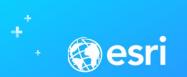

## Esri Community Maps Program Best Practices For Contributing Data

Seth Sarakaitis and Mike Ridland Community Maps Team

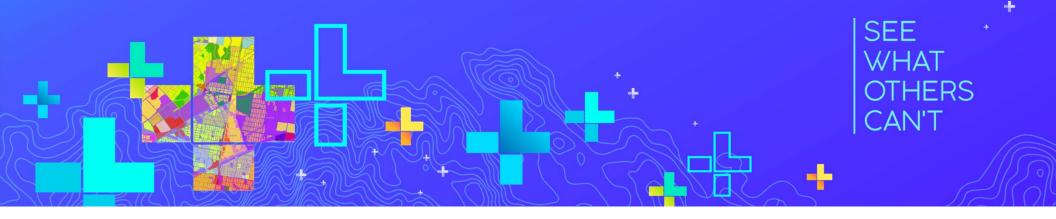

## First the Basics...

Esri Basemaps and the Community Maps Program

## **Community Maps Program – helps power the Living Atlas Collection** Goal: enhance foundation layers with rich, up to date data from the community

#### **Community Maps for:**

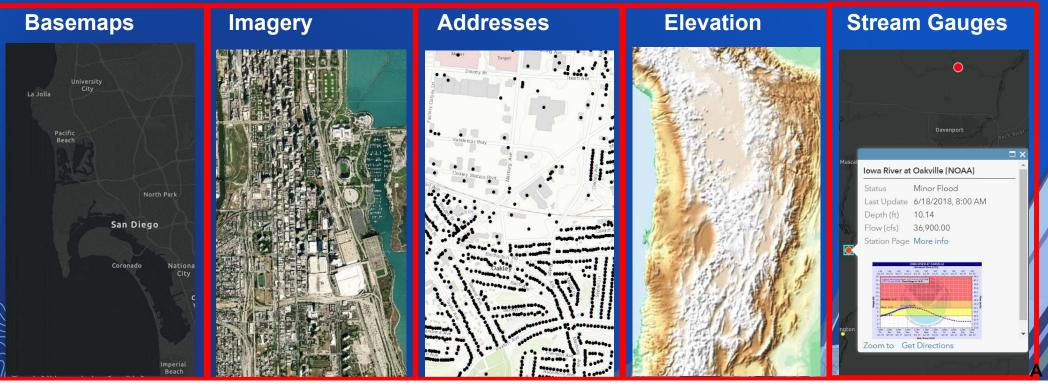

## Audience Participation 🤗

### • Which basemaps are the most popular?

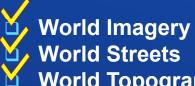

#1 at 120 BILLION tile requests in 2018

- **55 Billion** World Streets
- World Topographic 50 Billion
- **Dark/Light Grey**
- All of them!

#### • How often are the basemaps updated?

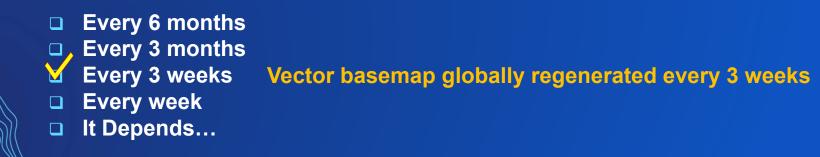

### **Using Basemaps**

- Improve Basemaps = Improve maps and apps!
- Improve Maps and Apps = Improve Communication to your users (citizens or customers)
- Improve Communication = Improve Results

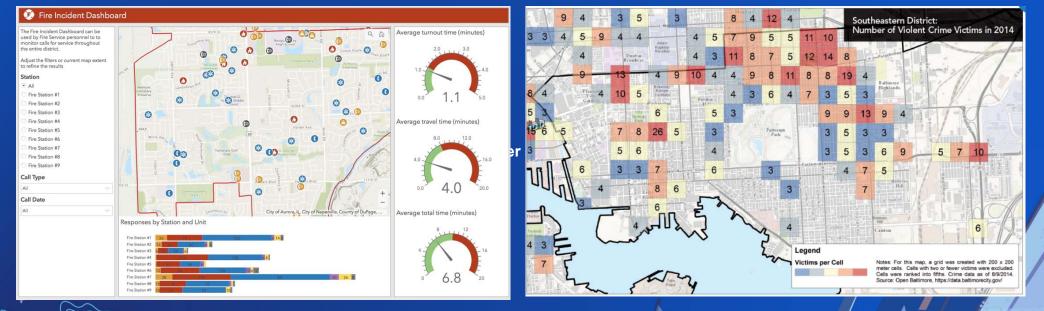

Community Maps Contributors are a part of this process!

## **Session Takeaways**

"Begin with the End in Mind" (Stephen Covey)

### Key takeaways

1. Use the Community Maps Program to improve the Basemap

- 2. Participate in three ways:
  - Tell us what's missing (Feedback)
  - Show us what's missing (Edit)
  - Send us what's missing (Share)

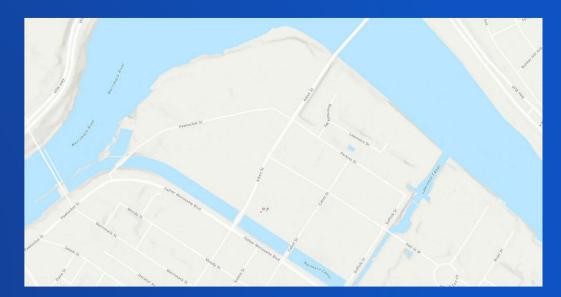

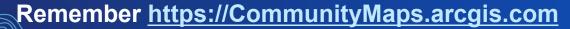

### The CMP Homepage: <a href="https://communityMaps.arcgis.com">https://CommunityMaps.arcgis.com</a>

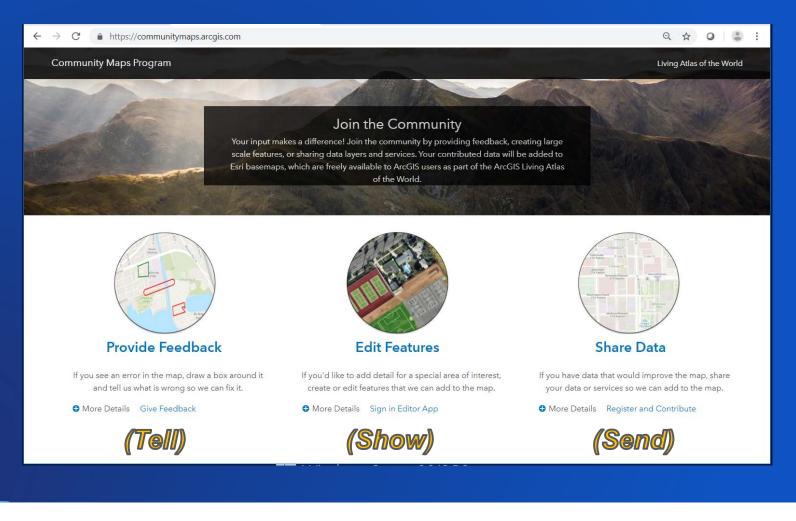

#### Tell us what's missing: Use the Feedback Maps

- If you see an error in the map, draw a box around it and tell us what is wrong
- ArcGIS Online items and Maps that you use

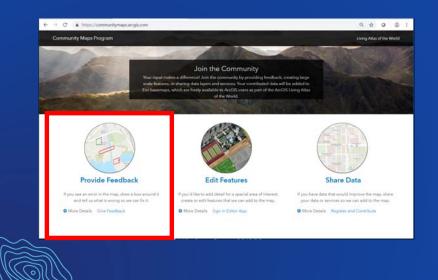

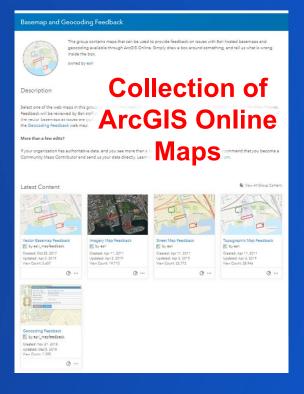

L

### Tell us what's missing: Use the Feedback Maps

#### Draw a box and say what's wrong

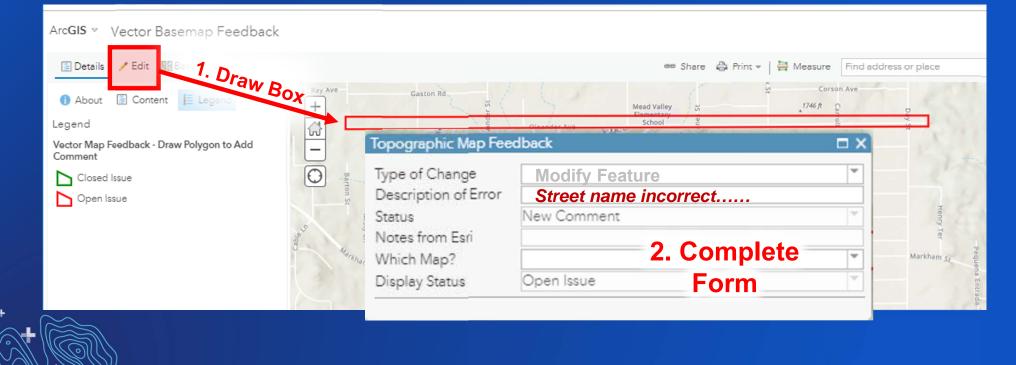

s.

### Tell us what's missing: Use the Feedback Maps

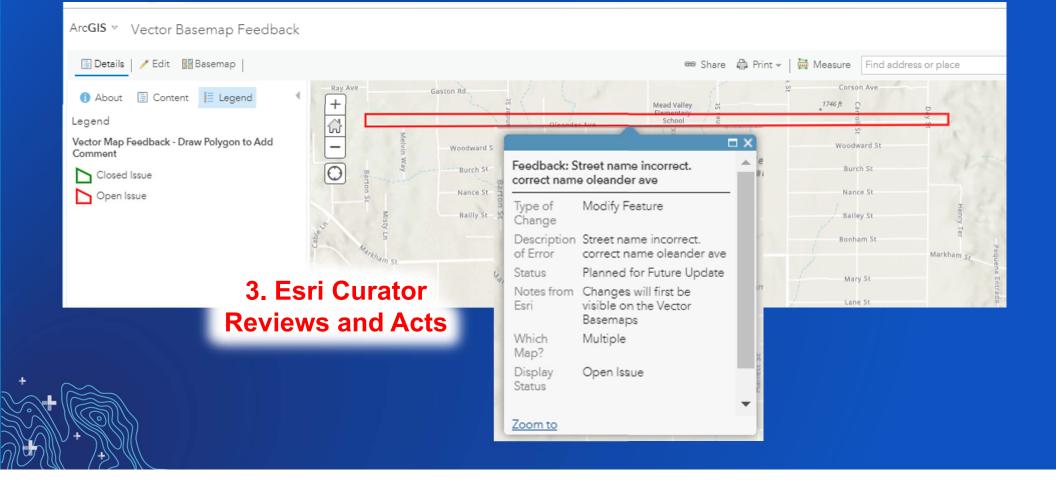

a,

## Audience Participation <sup> </sup>

- How many global feedback items are received in typical month?
  - □, 250 items
  - 🗹 125 items
  - 75 items
- What happens to these items?
  - Updated in Esri Basemap database
  - Sent to Commercial Data Provider
  - □, Some are Rejected
  - All of the above!
- What is the 'best' feedback?
  - Concise and specific details
  - Include a relevant URL or mention of a map where the feature is seen
  - Give your contact info
  - All of the above

### **Providing Feedback Best Practices**

### • Do's

- Send a few quick edits and not entire regions
- E.g., Wrong building or street name, Missing new subdivision, Blurry imagery section
- Provide as much detail as possible

#### Don'ts

- Send vague suggestions
- Send operational updates

#### • Tips:

- Use Contributor App if you already have
- Use Editor App if you don't already have

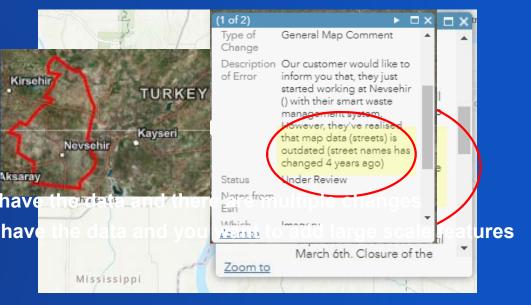

#### Show us what's missing: Use the Editor App

- If you want to add detail, create (or edit) features that we can add to the map
- Requires ArcGIS Online Organizational Account
- Web app for building basemap data

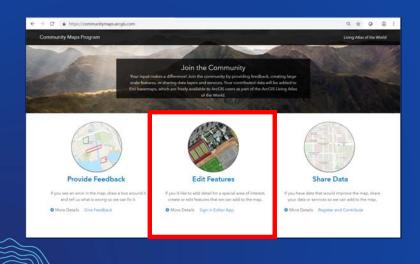

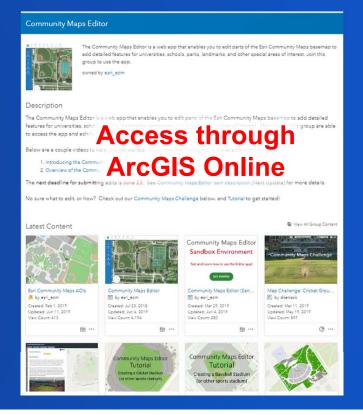

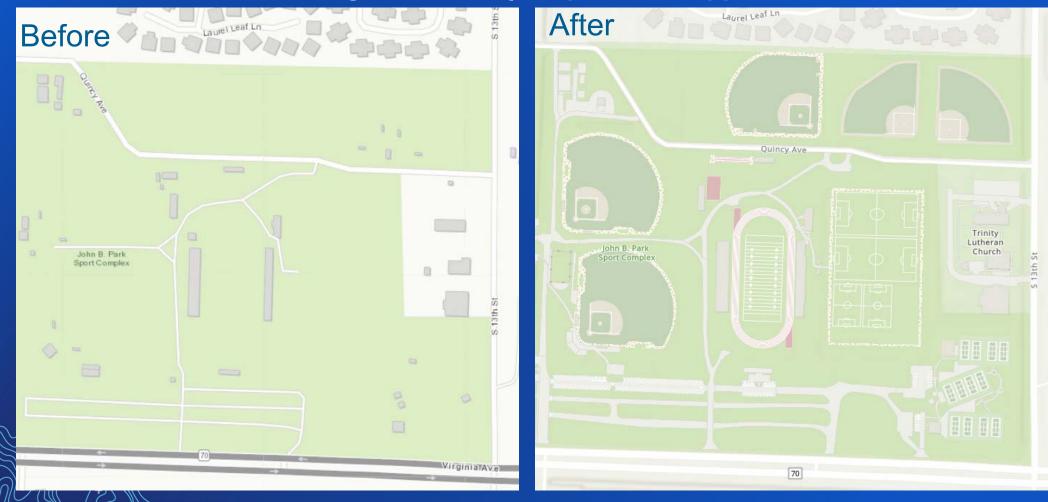

-

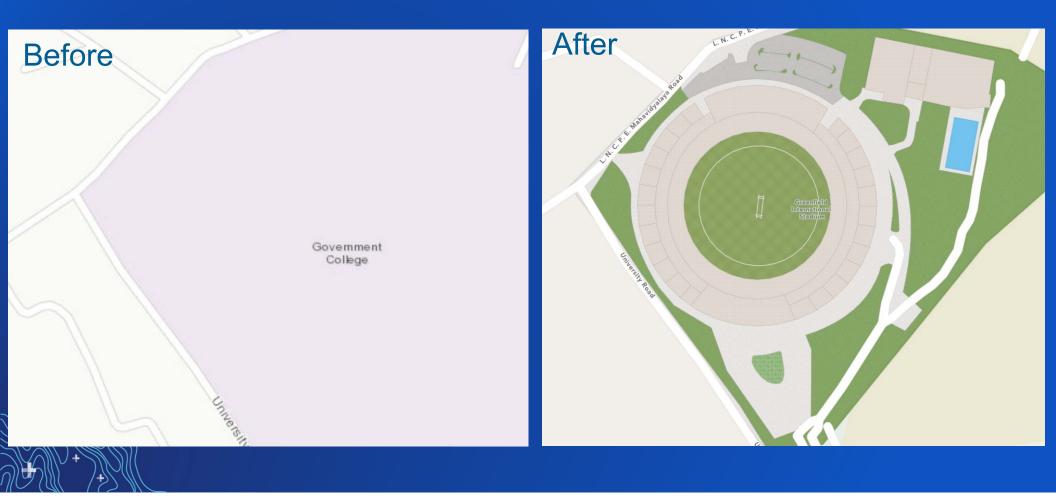

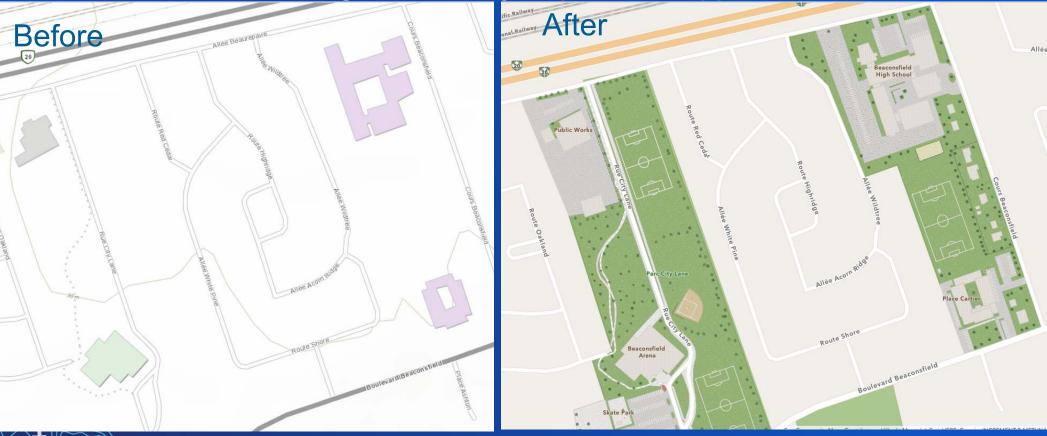

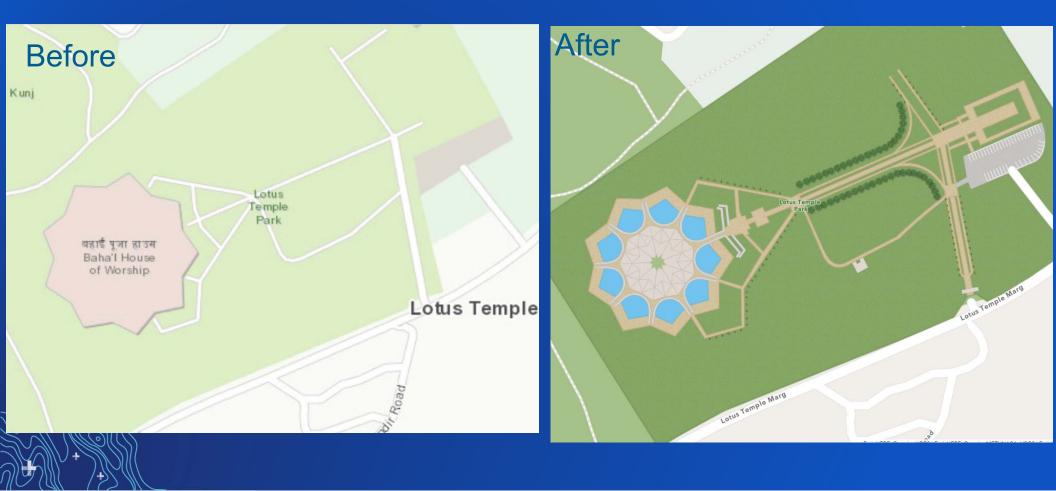

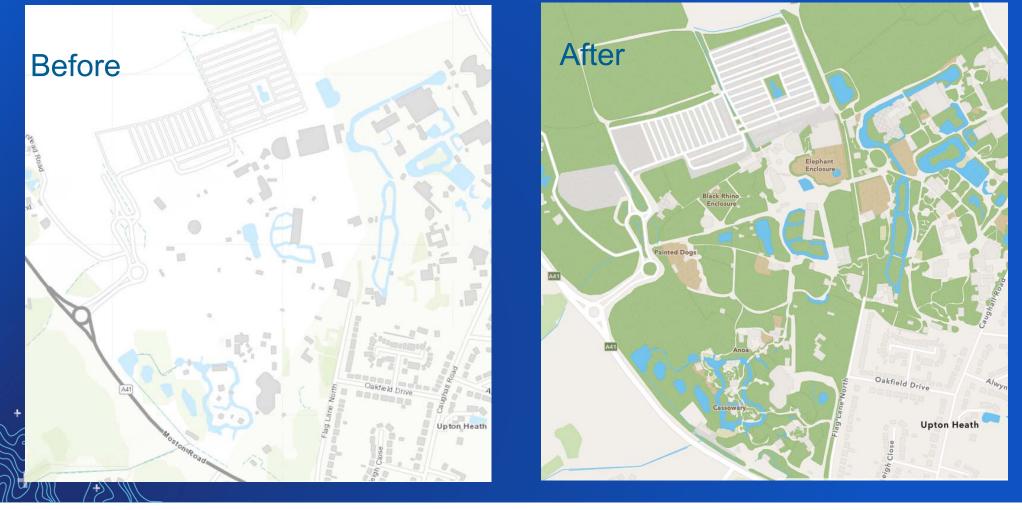

a,

#### W Main W Zarragossa St Before W Zarragossa St After S Baylen St W Main St Port Royal 2021 W Main St Port Royal Way A Cedar St Nick's Boathouse Maritime Park Admiral Fetterman Field at Blue Pensacola Wahoos Bayfront Stadium Hunter Amphitheater

## Audience Participation 🤌

- The Editor app can be accessed by anyone and
- Can the Editor app data be downloaded? Y/N

Yes

| Community Maps Ed                                                                                                    | itor                                                                                               |                                                |                                           | Overview                                   | Content                         | Members          |
|----------------------------------------------------------------------------------------------------|----------------------------------------------------------------------------------------------------|------------------------------------------------|-------------------------------------------|--------------------------------------------|---------------------------------|------------------|
| add d<br>group                                                                                                    | ommunity Maps Editor is a web app t<br>stailed features for universities, schoo<br>to use the app. |                                                |                                           |                                            | Share                           |                  |
| owned                                                                                                    | by esri_ecm                                                                                        |                                                |                                           | Details<br>Created: Augu<br>Viewable by: E | et 24, 2018<br>Veryone (public) |                  |
| Description                                                                                                    |                                                                                                    |                                                |                                           | Contributors: O<br>Members list: A         | only group owne<br>Il members   | r and managers   |
| The Community Maps Editor is a web app that enables you to edit parts of the Esri Community Maps basemap to add detailed<br>features for universities, schools, parks, landmarks, campuses, and other special areas of interest. Members of this group are able |                                                                                                    |                                                |                                           | <sub>සි</sub> 150 関 7                      |                                 |                  |
|                                                                                                    | itures. Click Join this Group if woul                                                              |                                                |                                           | 17 ¥                                       |                                 |                  |
| Below are a couple videos to help you get started. Additional help resources are available within the app.                                                                                                    |                                                                                                    |                                                |                                           | Owner                                      |                                 |                  |
| 1. Introducing the Community Maps Editor App (2:11)<br>2. Overview of the Community Maps Editor App (2:36)                                                                                                    |                                                                                                    |                                                |                                           | esri_ecm                                   |                                 |                  |
| The next deadline for submitting edits is July 14. See Community Maps Editor item description (Next Update) for more details.                                                                                                    |                                                                                                    |                                                |                                           | Membershi                                  | 5                               | E Leave Group    |
| No sure what to edit, or how? Check out our Community Maps Challenge below, and Tutorial to get started!                                                                                                    |                                                                                                    |                                                |                                           | 🗸 You are a m                              | ember                           |                  |
|                                                                                                    |                                                                                                    |                                                |                                           | Tags                                       |                                 |                  |
| Recently added conte                                                                                                    | nt                                                                                                 |                                                | 월 View All Group Content                  | CM Editor App<br>Edit, basemaps            | Community Ma                    | ps, CME, Editor, |
| and the All Shades of the                                                                                                    | The Street                                                                                         |                                                | Community Maps Editor                     |                                            |                                 |                  |
| Carlos - L                                                                                                    | Learn ArcGIS<br>Guided From the sed on rule wind problems                                          |                                                | Sandbox Environment                       |                                            |                                 |                  |
|                                                                                                    | Digitize Your Neighborhood with Community Maps                                                     |                                                | Test and Learn how to use the Editor appl |                                            |                                 |                  |
| Community Maps Challenge<br>Map Challenge: Iconic City P                                                                                                    | Learn Lesson: Digitize Your N                                                                      | Community Maps Editor                          | Community Maps Editor (San                |                                            |                                 |                  |
| K by dkensok<br>Created: Jun 17, 2019                                                                                                    | by dkensok<br>Created: Jun 20, 2019                                                                | Treatment 23, 2018                             | Created: Mar 29, 2019                     |                                            |                                 |                  |
| Updated: Jun 29, 2019<br>View Count: 77                                                                                                    | Updated: Jun 20, 2019<br>View County                                                               | Updd: Jul 3, 2019<br>Count: 4 526              | Updated: Jun 4, 2019<br>View Count: 497   |                                            |                                 |                  |
| @ ···                                                                                                    | G                                                                                                  | £ ···                                          | £ ···                                     |                                            |                                 |                  |
|                                                                                                    | 103 STA                                                                                            |                                                |                                           |                                            |                                 |                  |
|                                                                                                    |                                                                                                    |                                                |                                           |                                            |                                 |                  |
|                                                                                                    | 1 A A A A A A A A A A A A A A A A A A A                                                            |                                                |                                           |                                            |                                 |                  |
|                                                                                                    |                                                                                                    |                                                |                                           |                                            |                                 |                  |
| Layer File for Esri Community  by esri_ecm                                                                                                    | Esri Community Maps AOIs<br>By esri_ecm                                                            | Community Maps Editor AOIs<br>by dkensok       |                                           |                                            |                                 |                  |
| Created: Feb 9, 2019<br>Updated: Feb 9, 2019                                                                                                    | Created: Feb 1, 2019<br>Updated: Jul 8, 2019                                                       | Created: Jan 20, 2019<br>Updated: Apr 12, 2019 |                                           |                                            |                                 |                  |
| Number of Downloads: 18                                                                                                    | View Count: 492                                                                                    | View Count: 1,516                              |                                           |                                            |                                 |                  |
| 留 …                                                                                                    | @ ···                                                                                              | @ ···                                          |                                           |                                            |                                 |                  |

Q A

### **Community Maps Editor App Best Practices**

#### Best Practices:

- Look at what is in the basemap first
- Use the Clip/Cut to create features
- Snapping and Right Angles (Space Bar)
- Straight and Curve Lines (M)
- Enhance the area with Sports Field and Parking Lot Lines
- Use Stencils
- Learn Lesson and Path to practice (www.learn.arcgis.com)

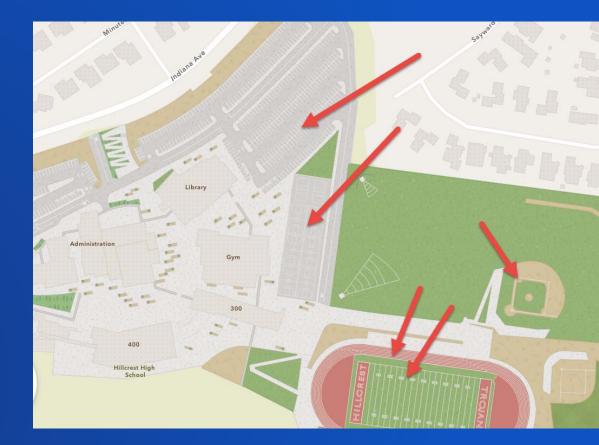

### Send us data that's missing: Use the Contributor App

- Share your authoritative data that would improve the map
- Requires Registration
- Share as GDB Layers or Services

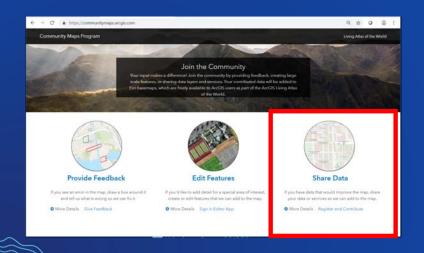

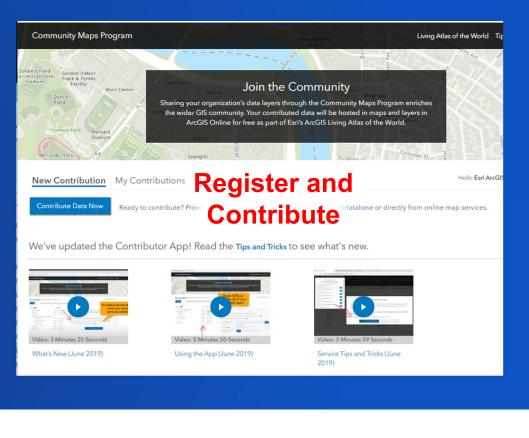

### Contributing Services using the Contributor App

#### Service Delivery allows automatic updates! You must select the field for the labels in your local language. Select all, or use query statement to filter your features. Select all features (this will put all features into 'General' category) (Defaulting to 4,297 of 4,297 total features selected) Facility Join the Community Murr Center Create expression to select Airport Buildings Sharing your organization's data layers through the Community Maps Program enriches the wider GIS Create Expression (optional) unity. Your contributed data will be hosted in maps and layers in ArcGIS Online for free as part of Cambr Esri's ArcGIS Living Atlas of the World. Create expression to select Commercial/Retail Buildings Stadiun Create Expression (optional) Create expression to select Community Center Buildings Hello Esri ArcGIS Content Tean New Contribution My Contributions My Account Admin Create Expression (optional) < bac Note: ALL layers provided as Zip format must be inside a single GDB.zip Create expression to select Cultural/Heritage Buildings **Building Footprint** Create Expression (optional) Layers 🕜 Format O Zip O Service () Set Source, ression to select Education Buildings Admin3 (Municipal Boundary) O Your Service settings are already stored in My Account tab. You do not need to re-enter here unless you want to make a change. You can include these Service layers after clicking ◎ Zip ◎ Service Airport 'Upload' ◎ Zip ● Service ① 💉 🗙 **Building Footprint Frequency and** Cip Service Cemetery Service n to select General/Residential Buildings O Zip O Service Supports up to 500K total features per laver. More than 500k features? Click her Commercial Retail ◎ Zip ◎ Service Public-facing Feature Service published as a hosted layer by ArcGIS Online (AGOL) Digital Elevation Model (Raster) Parameters pression to select Government/Military Buildings Buildings ◎ Zip ◎ Service Emergency Law Enforcement Service Name 🗸 NapervillelL 🕢 🗸 E.g., Contributing Create Expression (optional) Layer 🗸 Building\_Footprints V Create expression to select Hotel Buildings Frequency 😮 **Building Footprints** Expression: (Co Create Expression (optional) Create expression to select Industrial Buildings Public-facing ArcGIS Server Map or Feature Service (2) as a Service Create Expression (optional) Upload

×

**Building Footprint Parameters** 

### **Contributing GDB Layers using the Contributor App**

#### Data Prep Tools speed up the process and reduce errors!

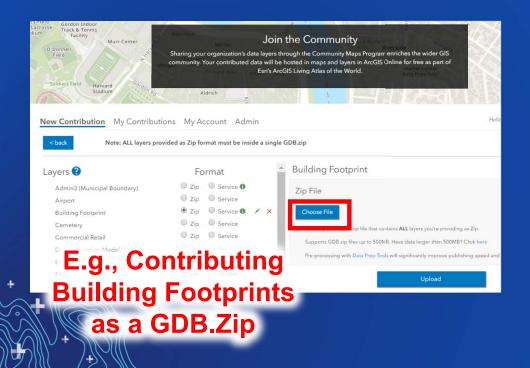

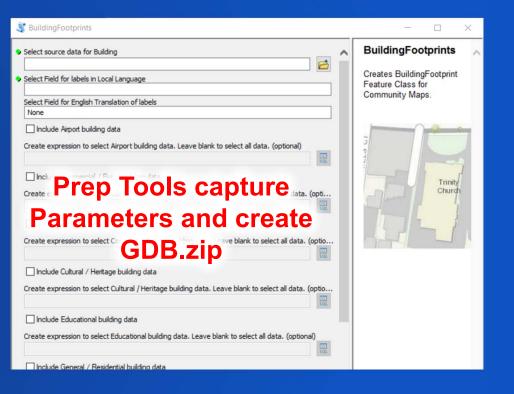

## Audience Participation

- How often do people typically Contribute data? Average once per year
- What are the Data Prep Tools for?

  - What are the prep tools?
     Pre-processes your GDB layers for faster integration and fewer errors
- How can I easily re-send (schedule) data updates?
  - With a Service Subscription! (and no Prep Tools with Service Delivery)
- I'm a Contributor; when would I use the Feedback App?
  - If you have a few minor changes, make local database edits then provide through Feedback (And be sure to Identify yourself as a Contributor)!
- I'm a Contributor; when would I use the Editor App? If you're missing detail, and you don't already have a layer
  - (Or update your local database and provide the new features using Contributor App)

### **Contributor App Best Practices**

#### • DO's

- Contribute as Services for features that change more often

- E.g., Building Footprints, parcels, roads
- Run the Data Prep Tools if you are providing as GDB.zip!
- Carefully manage your Subscriptions (speeds up your contribution)

#### DON'Ts

- Contribute data that has no changes (slows down your Contribution)

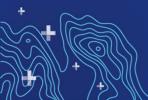

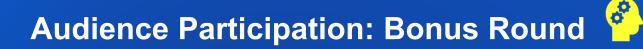

- What's the difference between Vector and Raster basemaps?
  - Y Vector: delivered as vector tiles (PBF format) that are rendered client-side
  - 🖌 Uses a style file
  - Access through <u>Vector Basemaps group</u>
  - Vector Basemaps are updated first and more often!
- What is the Style Editor?
  - Y, Way to customize the Esri vector basemaps
  - Edit the style for one of the existing tile layers (e.g. Light Gray Canvas) and then publish the updated style as a new tile layer.
  - Google: "How to Customize Esri Vector Basemaps"

### Key takeaways: Recap

1. Use the Community Maps Program to improve the Basemap

- 2. Participate in three ways:
  - Tell us what's missing (Feedback)
  - Show us what's missing (Edit)
  - Send us what's missing (Share)

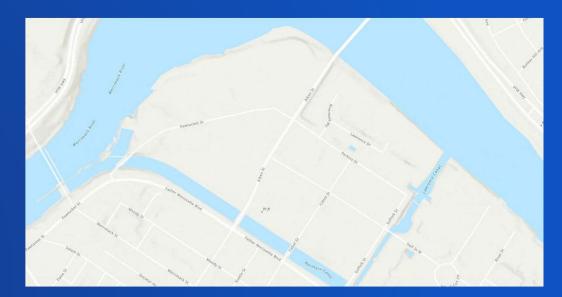

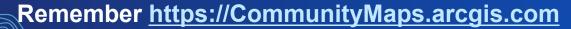

# Questions? communitymaps@esri.com

Seth Sarakaitis and Mike Ridland Community Maps Team

### Please Share Your Feedback in the App

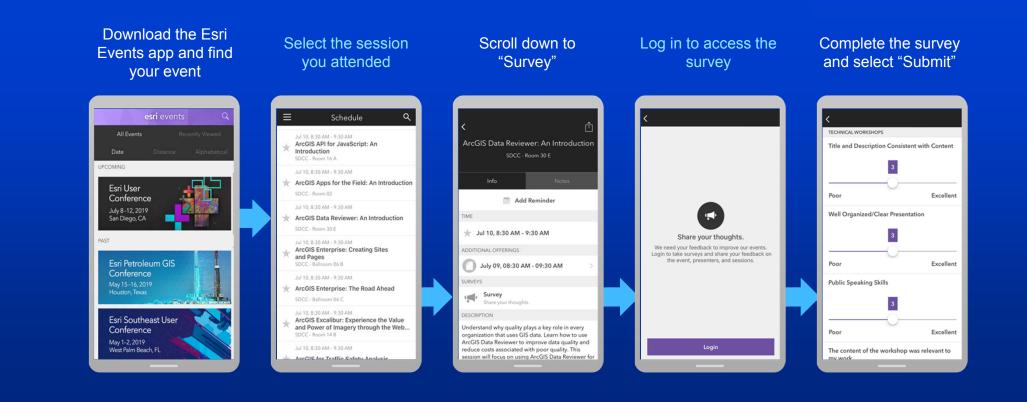